## VFP 6 PDF

https://www.100test.com/kao\_ti2020/136/2021\_2022\_\_E5\_85\_A8\_ E5\_9B\_BD\_E8\_AE\_A1\_E7\_c97\_136794.htm

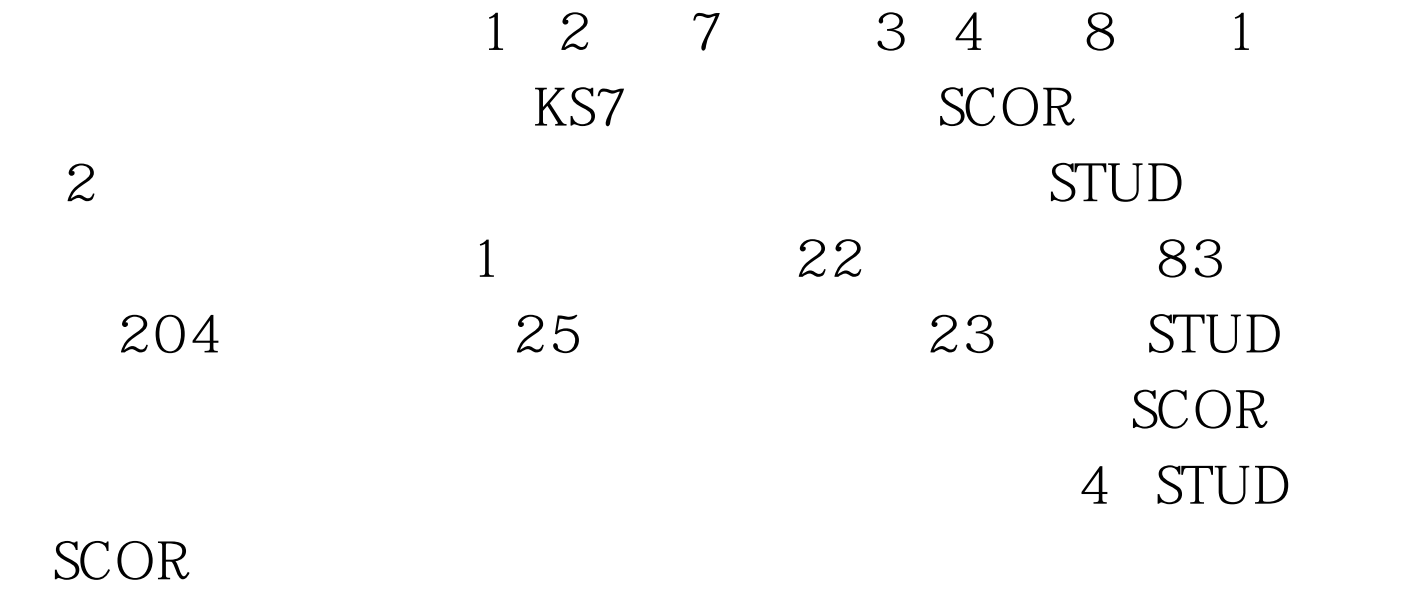

## [DatabaseName]?]

 $\mathbf{R}$  $\mathbf{e}$  and  $\mathbf{e}$  and  $\mathbf{e}$  and  $\mathbf{e}$  and  $\mathbf{e}$  and  $\mathbf{e}$  and  $\mathbf{e}$  and  $\mathbf{e}$  and  $\mathbf{e}$ 加表",然后在"打开"对话框中选择要添加到当前数据库的自 ADD TABLE  $2.$  T  $\phantom{10}$   $\phantom{10}$   $\phantom$ 器上单击右键弹出的菜单中选择"新建表",新建表并输入字

 $3\quad 4$ 

## $\therefore$  1.  $\mathbf{m} = \mathbf{m} = \mathbf{m}$

## $CREATE$  DATABASE

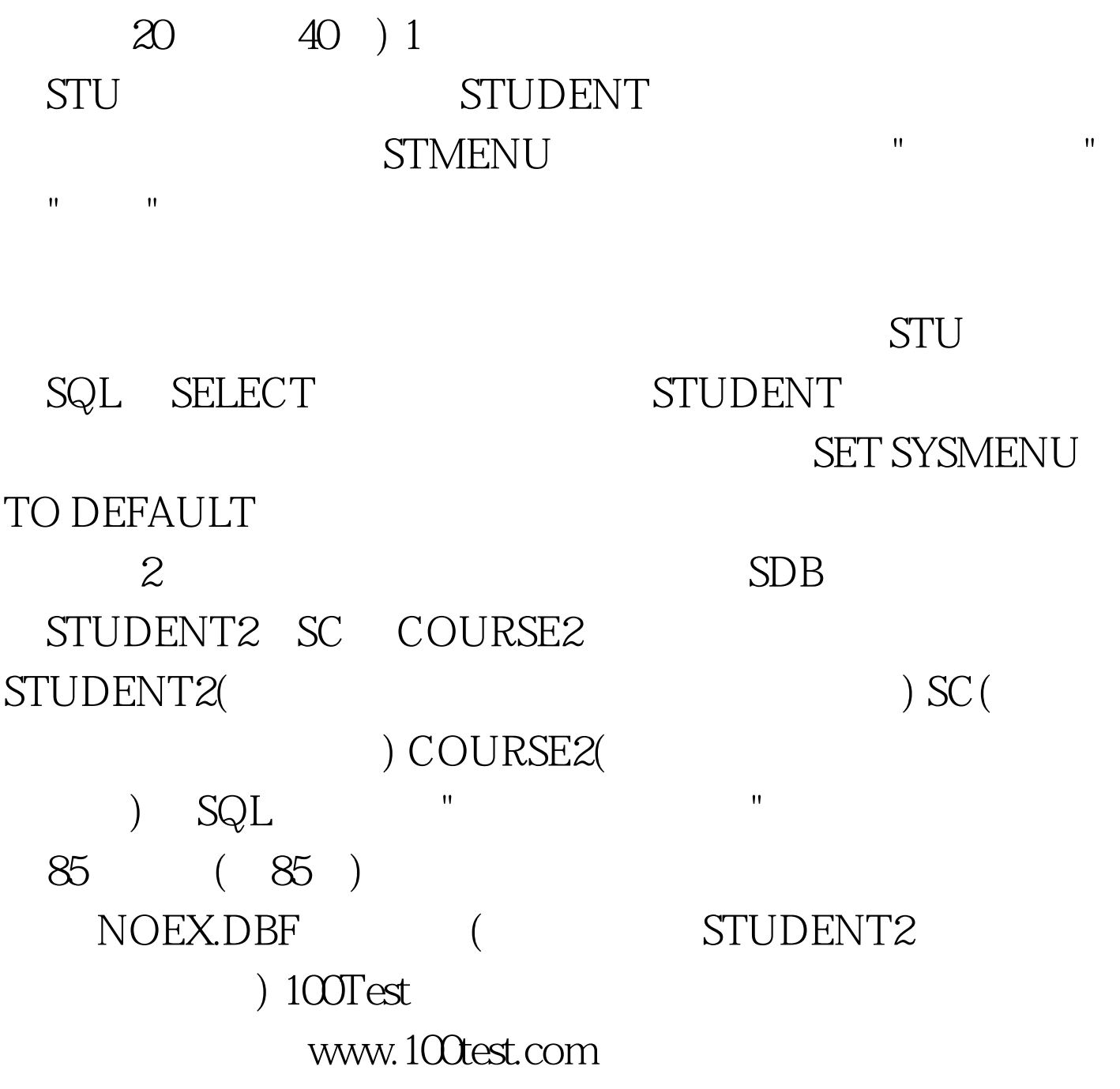

 $(2)$